## **How to Sign Up as a Notetaker**

- 1. Go to the Disability Services website at [https://www.atu.edu/disabilities/.](https://www.atu.edu/disabilities/)
- 2. Click on the third icon labeled "Login to the Disability Services Portal".

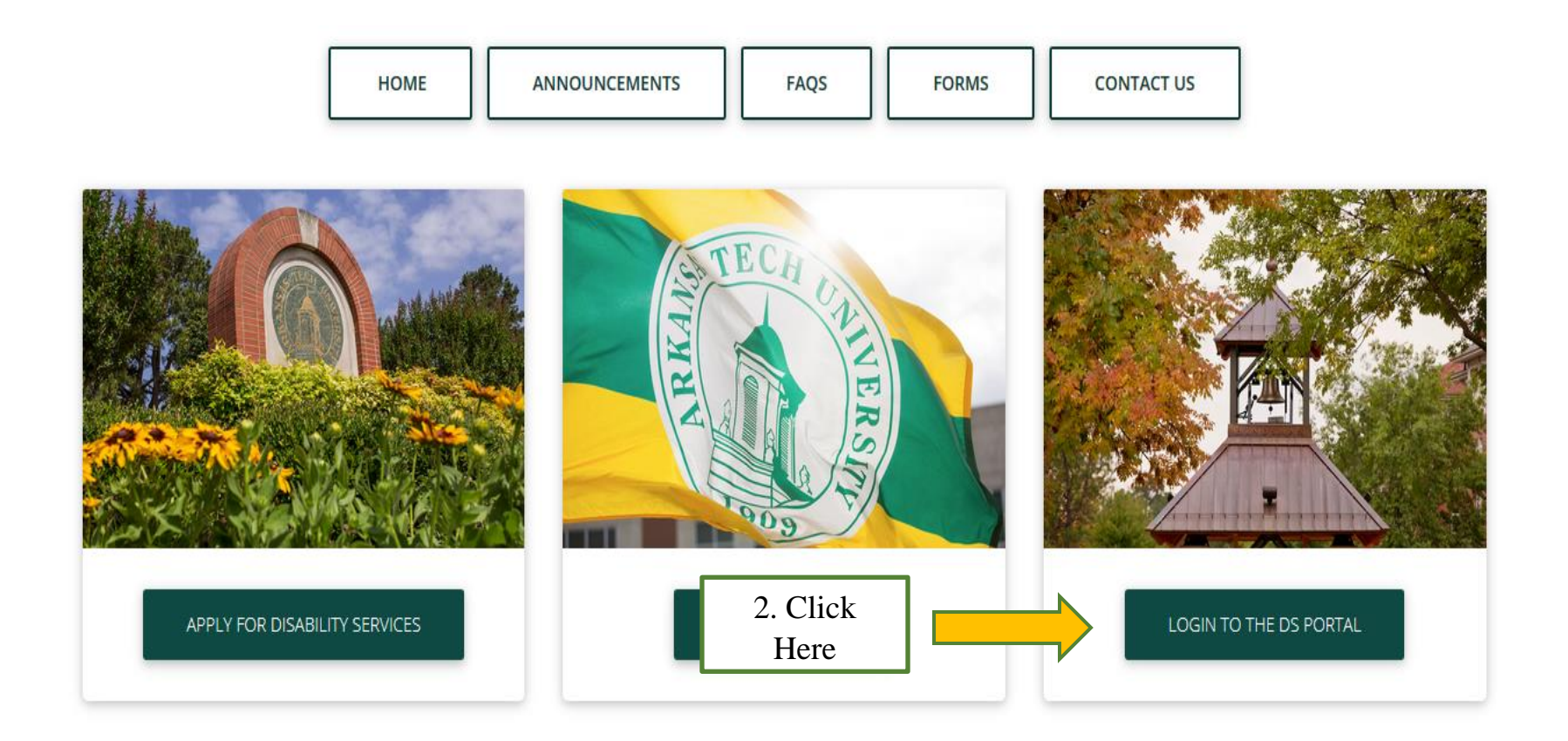

3. Sign Up as a Notetaker. Click "Submit your application to take notes for students with disabilities".

### **WELCOME TO ONLINE SERVICES**

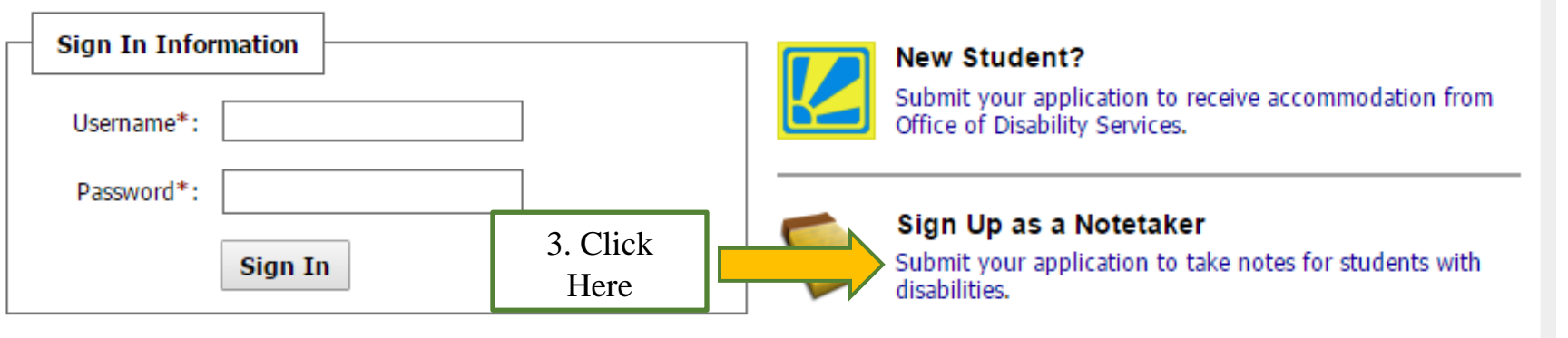

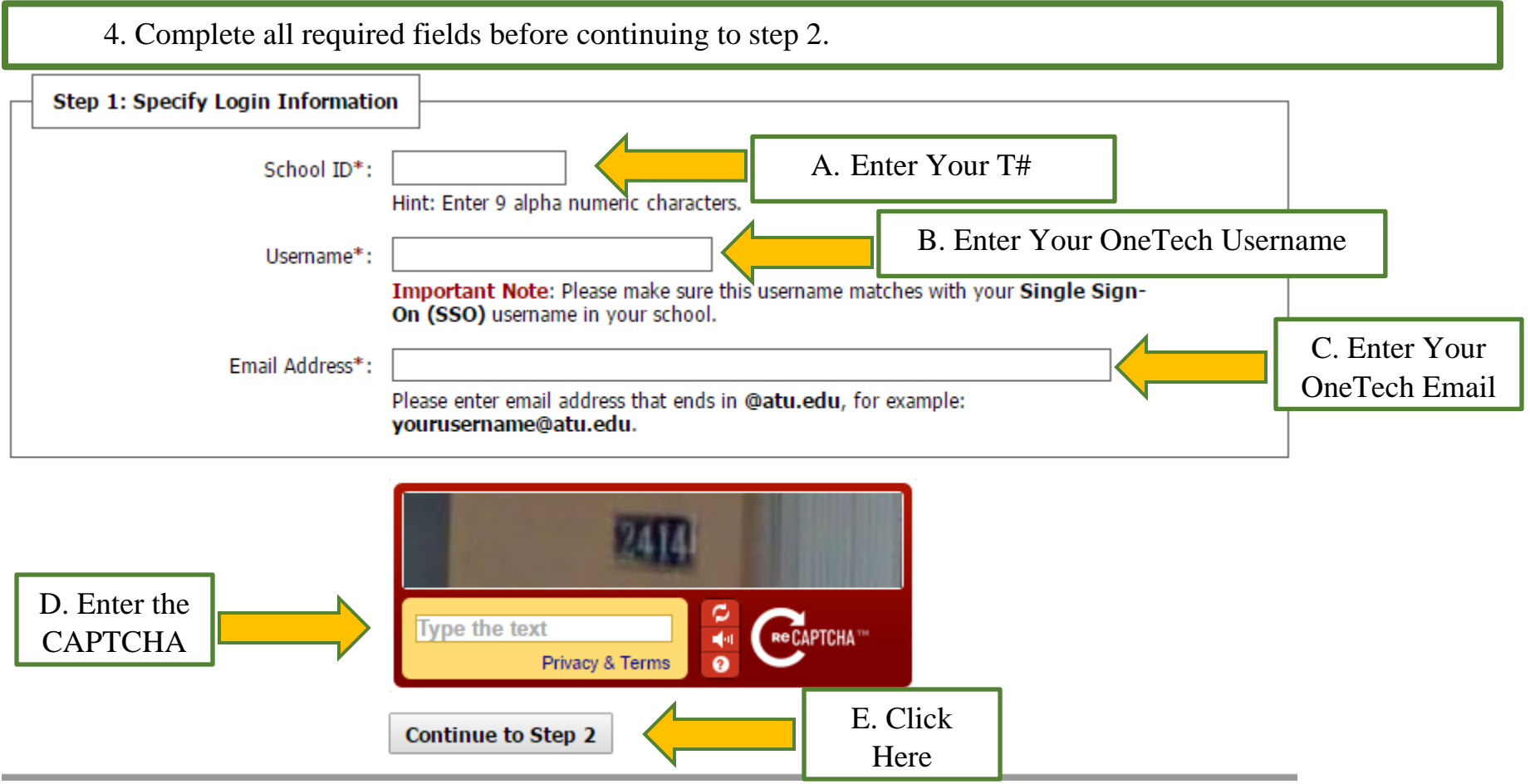

# 5. Complete all required fields before registering as a notetaker.

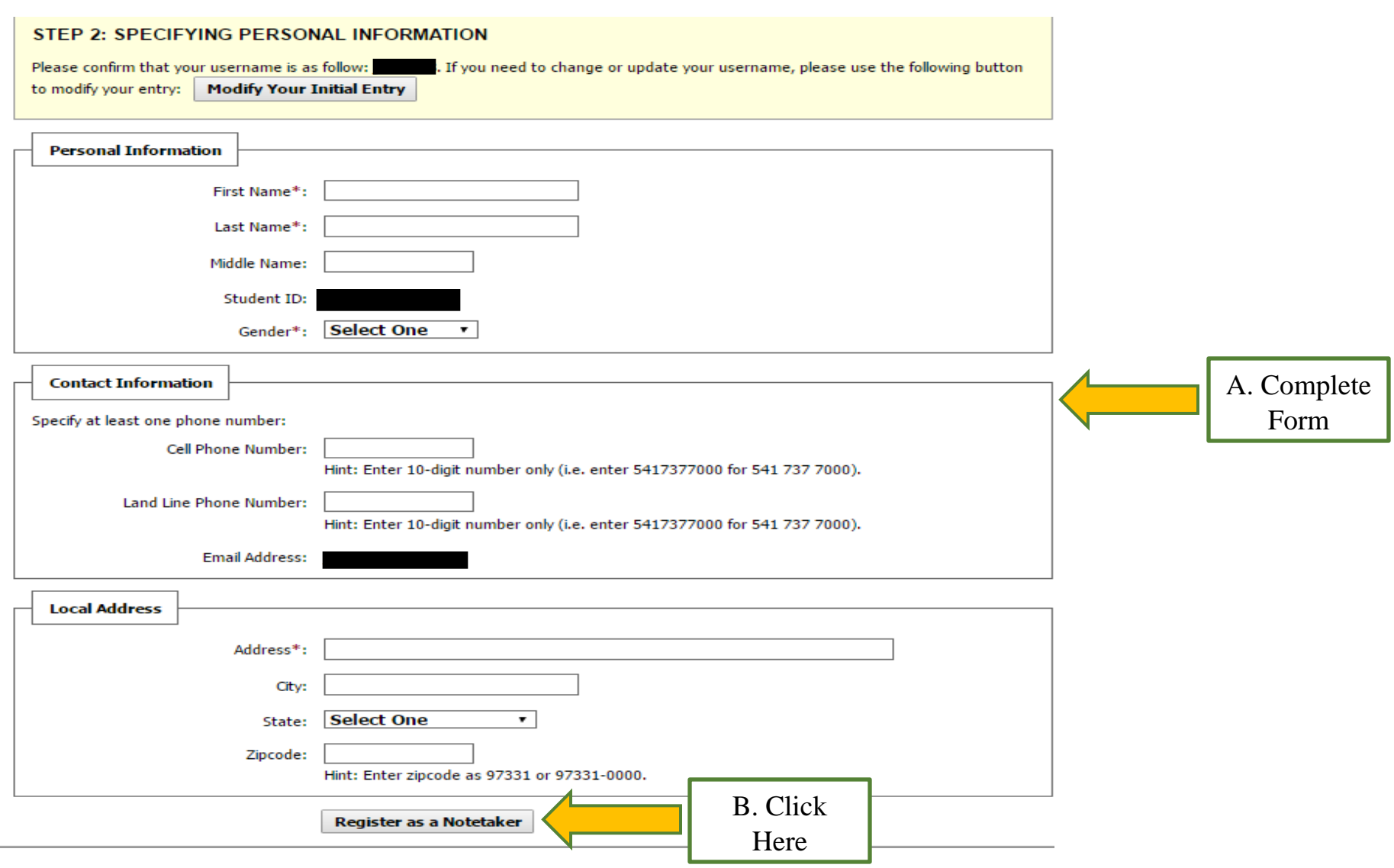

- 6. The system will notify you that you have successfully signed up as a notetaker. At that point, you can sign into the system to enter your classes. Enter your OneTech username and password in the appropriate fields.
- 7. Click the "Sign In" icon to proceed to the Student Dashboard.

#### **WELCOME TO ONLINE SERVICES**

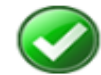

NOTETAKER ACCOUNT CREATED SUCCESSFULLY

You have successfully signed up as a notetaker. Please login with your school's Single Sign-On (SSO) credential.

# **WELCOME TO ONLINE SERVICES**

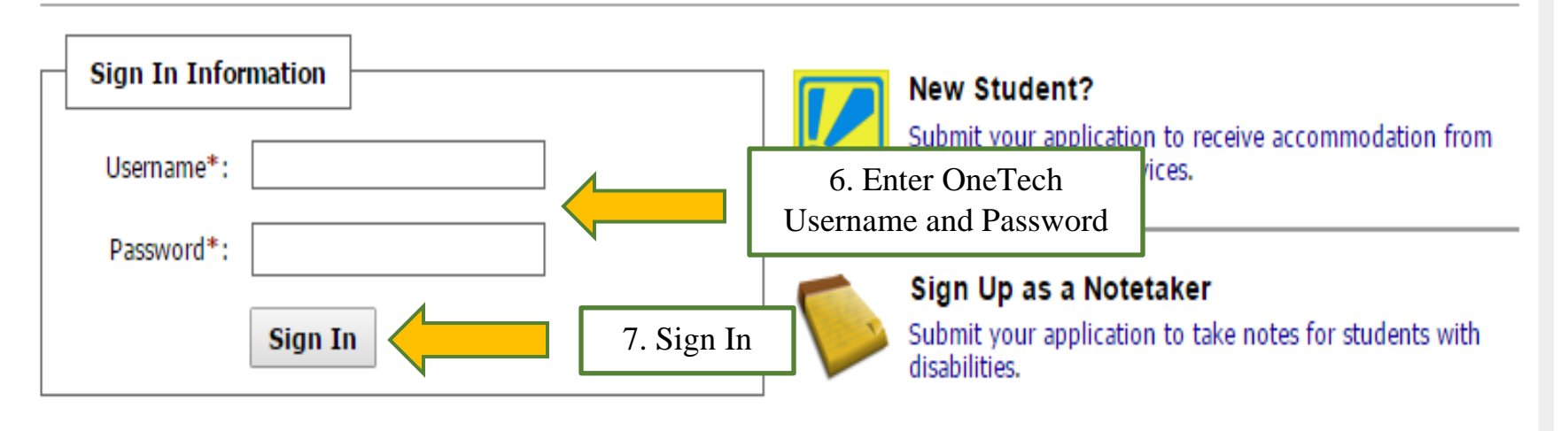

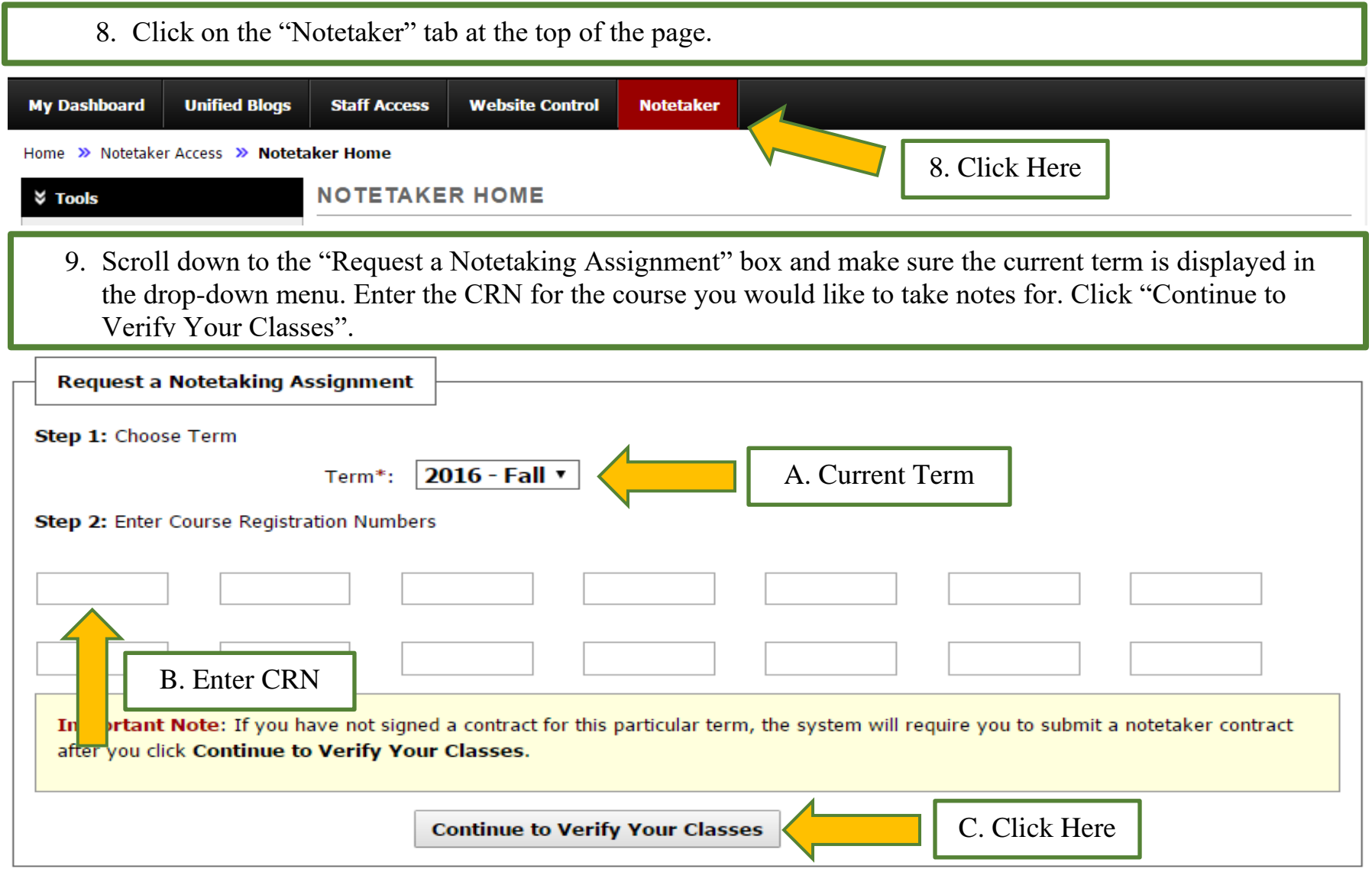

10.You will then see a "Notetaker Agreement" for the current term. Please read this carefully, then confirm your residency status and type your name at the bottom. Then click "Submit Your Notetaker Contract". A copy of this agreement will be sent to your OneTech email.

### A. Read Notetaker Agreement**NOTETAKER AGREEMENT FOR 2016 - FALL**

By signing this document electronically and submitting the agreement you are agreeing to all of the terms, conditions, and policies in the AIM Notetaker Agreement. Failure to follow any portion of the contract may result in contract termination without notice. AIM reserves the right to withhold or pro-rate any payments for Notetakers who violate any portion of the AIM Notetaker Agreement.

Notetaker Terms of Service:

Note-takers are volunteer students who are enrolled in, or willing to attend on their own time, a course for which supplementary notes are required in order to accommodate a student with a disability. Note-takers must meet the following criteria:

- $\bullet$  3.0 GPA
- Regular Class Attendance
- . Willingness to prepare & submit typewritten or neat & legible handwritten notes on the same or next day of lecture
- . All note-takers must attend a brief orientation session with a Disability Services staff member upon being accepted as a note-taker

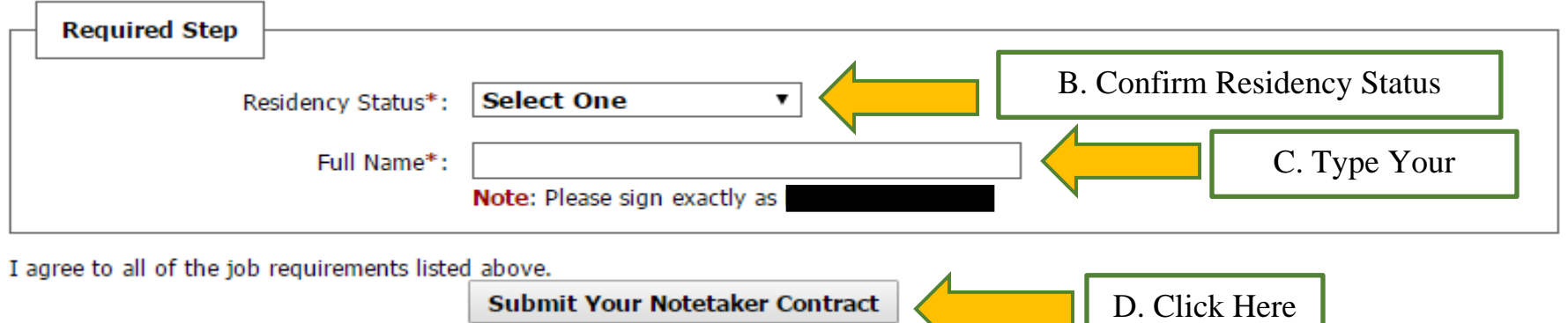

11.Next, please verify the class or classes you will take notes for. Also indicate if you would like to receive the \$100 scholarship or a letter verifying service hours in exchange for your notes. Then click "Submit Your Class Schedule" at the bottom. *If you select the scholarship, this money will be applied to your student account by the end of the semester.* 

### **NOTETAKER HOME**

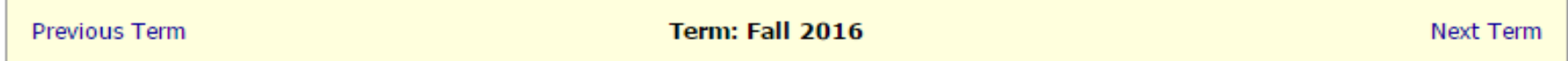

#### **Step 3: Verify Your Classes**

Please verify your class schedule, if it is correct check the box and click Submit Your Class Schedule to request a notetaking assignment.

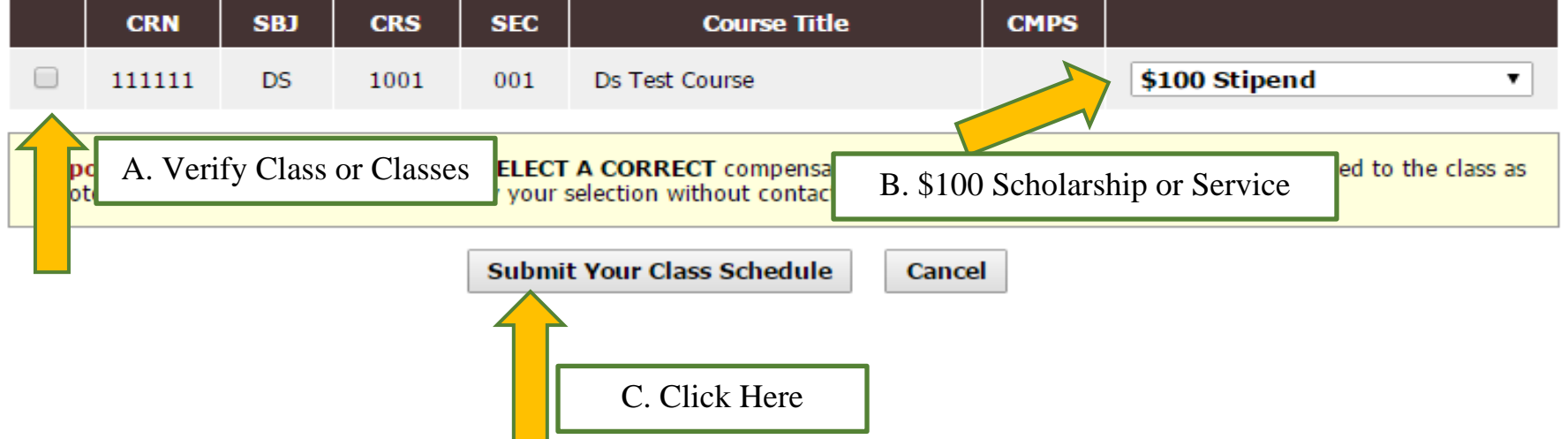

The page will then refresh and state that the system update was successful. You may now scroll to the bottom of that screen and verify which classes you volunteered for. You may now log out and wait for Disability Services to contact you for a Notetaker Orientation meeting.